# «Привязка» камер источникам тревог

Инструменты раздела [Ситуационный центр](https://support.itrium.ru/pages/viewpage.action?pageId=688324848) (вкладка Источники тревог) обеспечивают возможность задать для каждого функционального элемента так называемые «связанные медиаисточники». Раздел предназначен для настройки узла Платформа НЕЙРОСС в качестве сервера-диспетчера для выполнения задач мониторинга и видеонаблюдения.

Переход к функционалу: [Рабочий стол НЕЙРОСС](https://support.itrium.ru/pages/viewpage.action?pageId=688521238) > [Конфигурация узлов](https://support.itrium.ru/pages/viewpage.action?pageId=688521348) > [Ситуационный центр](https://support.itrium.ru/pages/viewpage.action?pageId=688324848) > вкладка Источники тревог.

 $\equiv$  Содержание:

- [Общие](#page-0-0)  [сведения](#page-0-0)
- [Окно раздела](#page-1-0)
- [«Связь» с](#page-1-1)  [медиаисточниками](#page-1-1)
- Графический [интерфейс](#page-2-0)
- Поддержка [предыдущих](#page-3-0)  [версий](#page-3-0)

# <span id="page-0-0"></span>Общие сведения

Связь камер с источником тревог предназначена для:

- вывода «живого» видео в тревожном мониторе,
- размещения ссылки на видеоархив, а также ссылки для просмотра «живого» видео в карточке инцидента,
- отправки уведомлений ответственным лицам об инциденте с предоставлением скриншотов на момент события, за 5 сек до и через 5 сек;,

Настройка осуществляется на узле, выступающего в роли серверадиспетчера, к которому подключаются АРМ операторов. Типовые схемы приведены в разделах [[Быстрый старт | Видео](https://support.itrium.ru/pages/viewpage.action?pageId=975257166), [Быстрый старт |](https://support.itrium.ru/pages/viewpage.action?pageId=975257232)  [Мониторинг\]](https://support.itrium.ru/pages/viewpage.action?pageId=975257232). Не используйте учётную запись root для проверки работоспособности заданной связи.

Количество связей одного медиаисточника с различными элементами источниками тревог не ограничивается. Один источник тревог может быть «связан» не более, чем с восемью медиаисточниками. В зависимости от количества выбранных камер автоматически выбирается оптимальная раскладка мультиэкрана и выбор профиля камеры, обеспечивается управление порядком вывода камер.

Схемы раскладки тревожного монитора

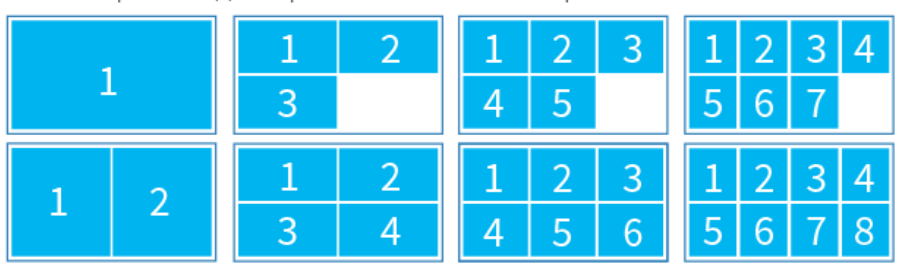

⊕

Расширение списка «связанных» камер с четырех до восьми и добавление возможности управления порядком вывода реализовано с версии 20.9 Платформы НЕЙРОСС. С версии 20.6 реализован графический интерфейс «связывания» элемента — источника тревог с медиаисточниками [\[Графический интерфейс](#page-2-0)]. В версиях старше 20,8 возможен вывод до четырех камер без управления порядком вывода [ [Поддержка предыдущих версий\]](#page-3-0).

# <span id="page-1-0"></span>Окно раздела

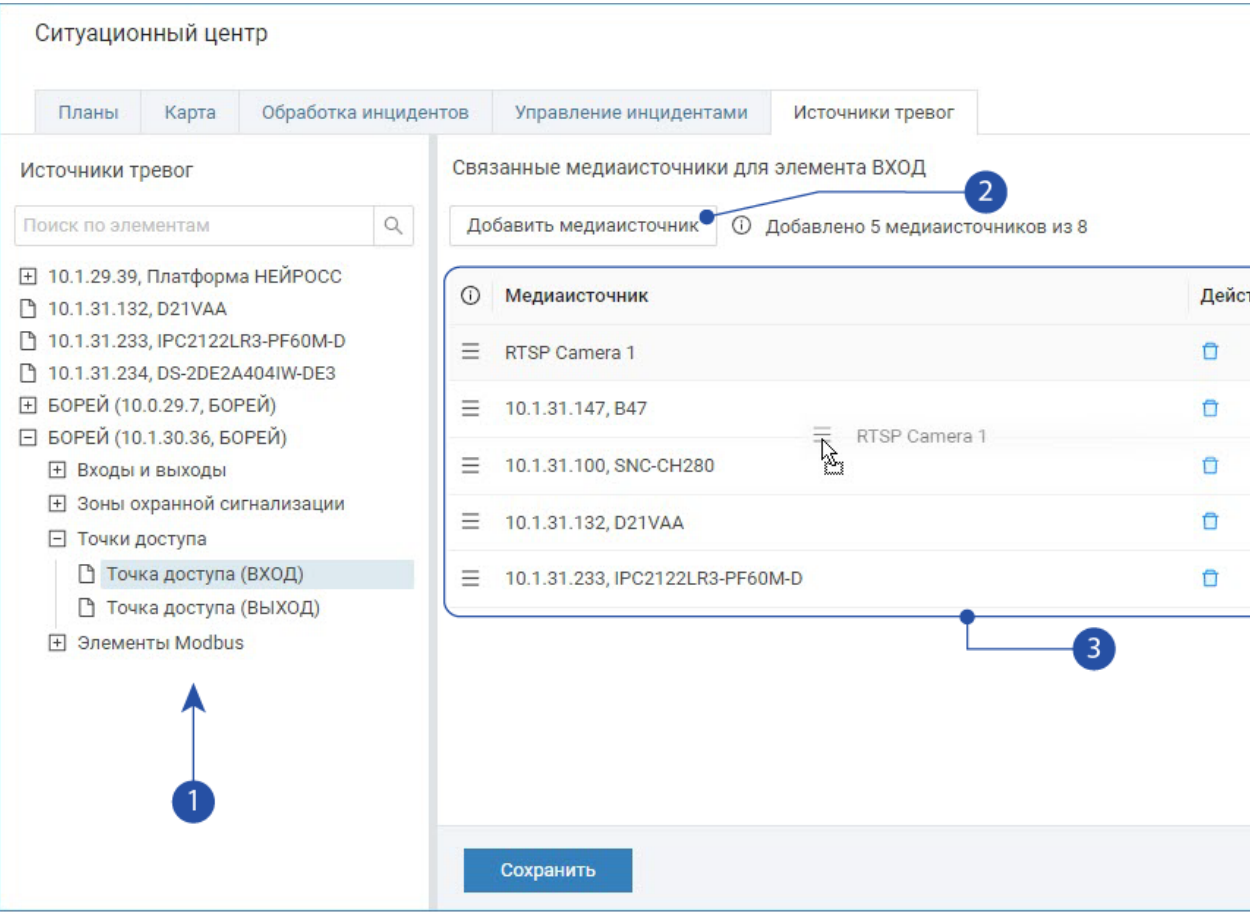

- 1. Дерево элементов: формируется на основе узлов из раздела [Сеть](https://support.itrium.ru/pages/viewpage.action?pageId=688259250) и вычитанных с узлов дочерних элементов;
- 2. Кнопка Добавить медиаисточник: добавление медиаисточника в список «связанных» с источником тревог;
- 3. Список «связанных» медиаисточников.

## <span id="page-1-1"></span>«Связь» с медиаисточниками

## Добавление связи

- 1. Раскройте дерево элементов узла и выберите щелчком левой клавиши мыши элемент — источник тревоги, для которого требуется создать «связь» с медиаисточниками.
- 2. Нажмите на кнопку Добавить медиаисточник [2].
- 3. В отобразившемся окне в поле Медиаисточники:

a. выберите из раскрывающегося списка требуемые медиаисточники.

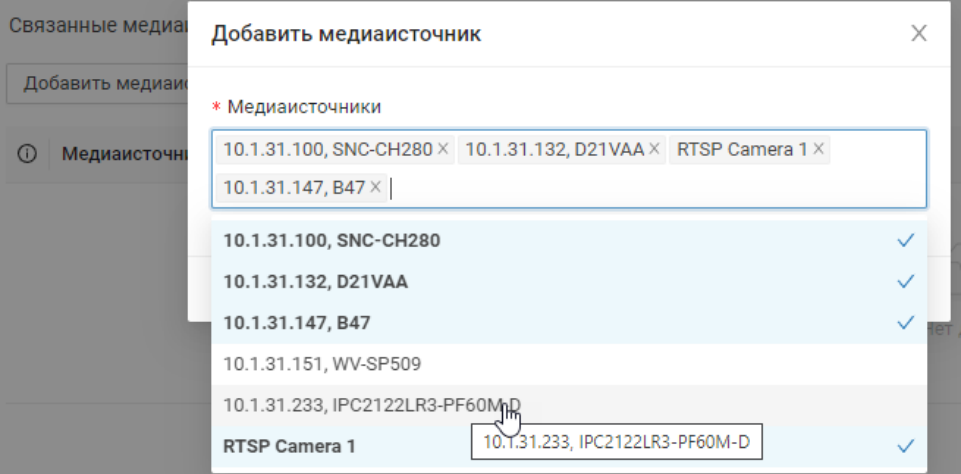

#### b. Нажмите на кнопку Добавить.

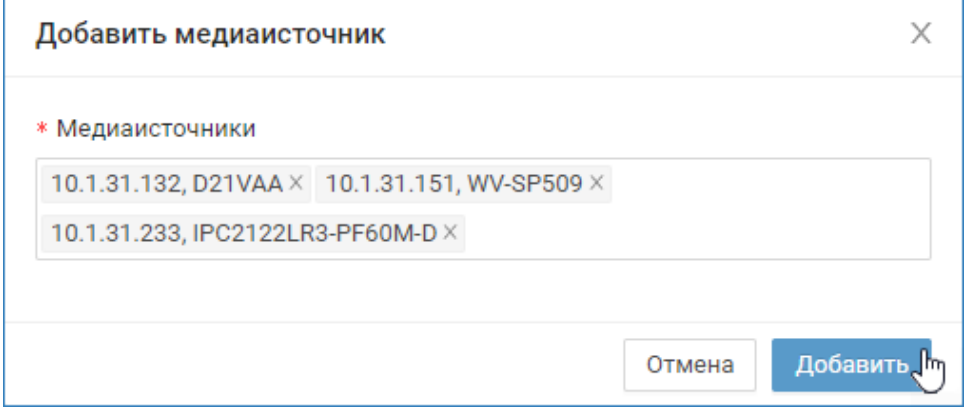

4. Сохраните изменения.

#### Управление порядком вывода

Вы можете задать порядок вывода медиаисточников в тревожном мониторе. Порядок задаётся сверху-вниз: первая камера в списке выводится в ячейке 1.

- 1. Наведите указатель мыши на область = требуемого медиаисточника в списке [3] и с помощью drag-and-drop перетащите элемент на требуемое место.
- 2. Повторите операцию для других медиаисточников.
- 3. Сохраните изменения.

#### Удаление медиаисточника из списка

1. Нажмите на кнопку **□ Удалить** в строке требуемого медиаисточника в списке [3].

## <span id="page-2-0"></span>Графический интерфейс

С версии 20.6 Платформы НЕЙРОСС реализован графический интерфейс «связывания» элемента — источника тревог с медиаисточниками.

 $^\circledR$ 

Источники тревог и медиаисточники предварительно должны быть нанесены на план/карту [[Формирование плана объекта,](https://support.itrium.ru/pages/viewpage.action?pageId=975259422) [Размещение](https://support.itrium.ru/pages/viewpage.action?pageId=975259473)  [элементов на карте\]](https://support.itrium.ru/pages/viewpage.action?pageId=975259473).

В режиме редактирования планов или карты выберите инструмент <sup>%</sup> Связать камеры с источникам тревог. Все элементы начнут отображаться в черно-белой гамме. Щелчком левой клавиши мыши выделите элемент — источник тревоги. Затем наведите указатель мыши на элемент камеры видеонаблюдения, щелкните левой клавишей мыши для создания связи. Повторите действие для других камер. Для отмены связи наведите указатель мыши на элемент камеры и повторно нажмите на левую клавишу мыши. После создания связей для выбранного источника нажмите на кнопку Сохранить. Повторите для других источников тревог.

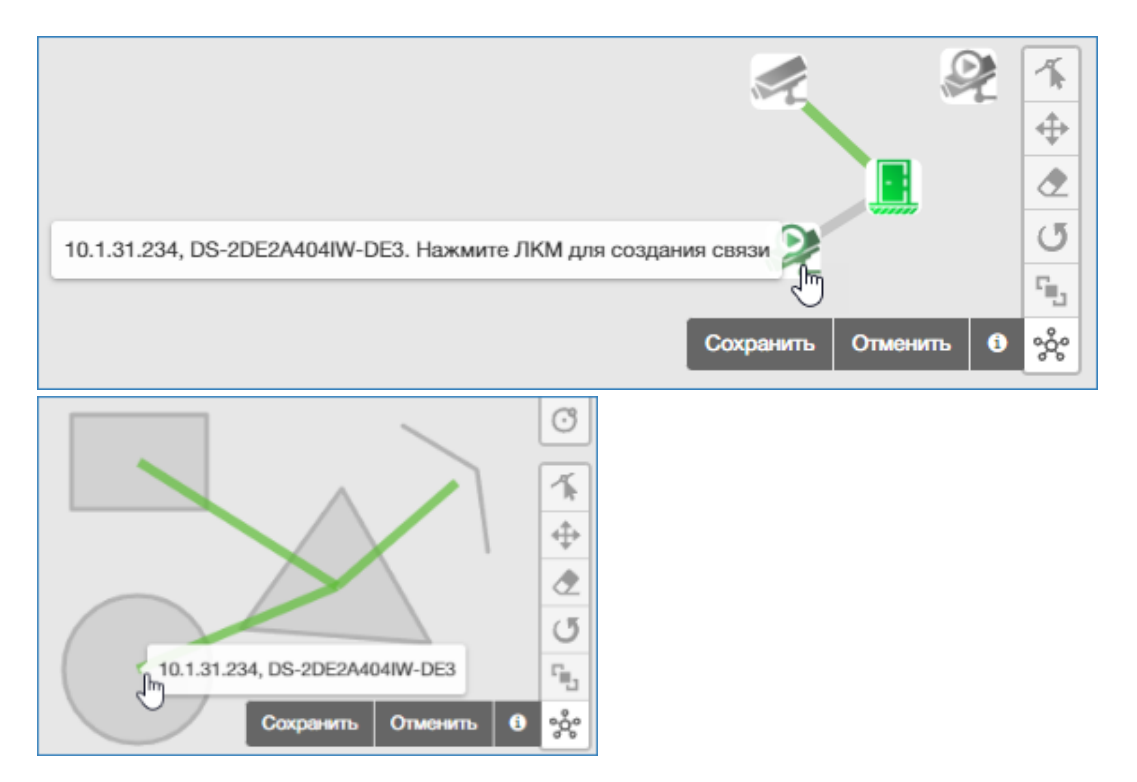

Элемент может быть представлен не только иконкой, но и геометрической фигурой.

## <span id="page-3-0"></span>Поддержка предыдущих версий

В версиях старше 20.9 возможен выбор до четырех медиаисточников на один источник тревоги. Вывод видео осуществляется в произвольном порядке в сетке 2х2.

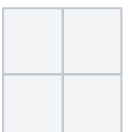

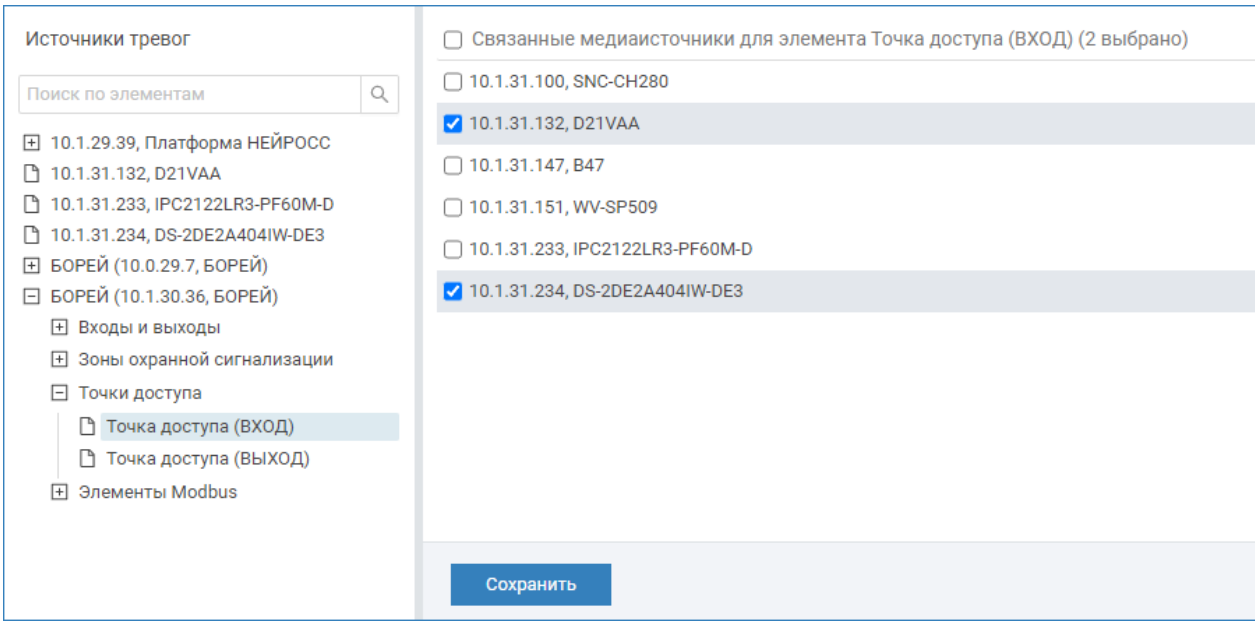

Порядок действий:

- 1. В списке Источники тревог выберите источник, который будет инициировать событие, требующее обработки. Например, точку доступа.
- 2. В списке медиаисточников, отображающихся в окне справа, выберите требуемые камеры.
- 3. Нажмите на кнопку Сохранить.